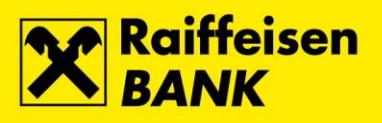

# **Upute za korištenje RBA na dlanu za korisnike Android i iPhone mobilnih uređaja**

Raiffeisenbank Austria d.d.

Zagreb, lipanj 2018.

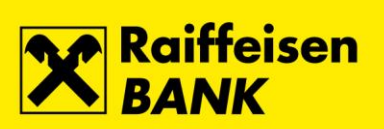

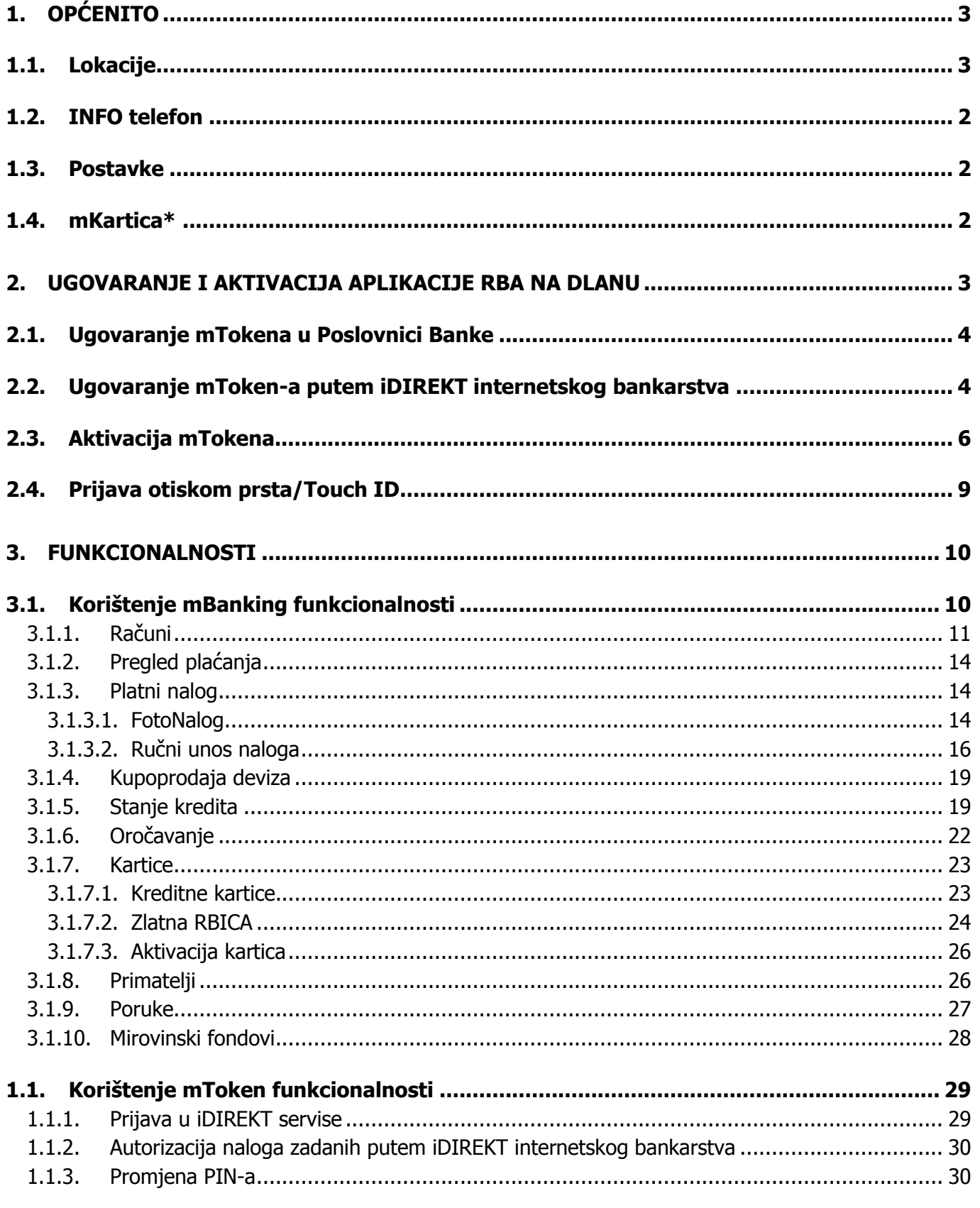

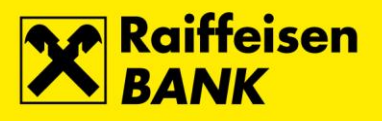

# <span id="page-2-0"></span>**1. Općenito**

**RBA na dlanu** je aplikacija Banke za iPhone i Android uređaje, koja uz niz funkcionalnosti dostupnih kroz mBanking također nudi i funkcionalnost mToken za pristup iDIREKT internetskom bankarstvu te interaktivni pregled lokacija RBA poslovnica i RBA bankomata. Usluga RBA na dlanu namijenjena je klijentima Banke koji žele funkcionalnosti internetskog bankarstva koristiti na svom mobilnom uređaju.

Minimalni tehnički zahtjevi koje pametni telefon mora zadovoljavati nalaze se na [webu](https://www.rba.hr/) Banke.

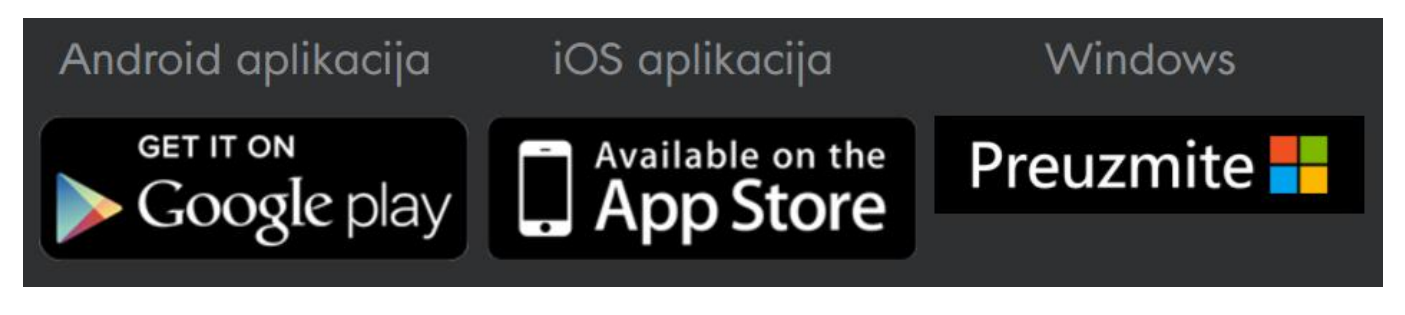

RBA na dlanu je moguće instalirati i na tablet ukoliko uređaj zadovoljava minimalne uvjete za instalaciju, no sučelje aplikacije je prilagođeno za mobilne telefone.

#### <span id="page-2-1"></span>**1.1. Lokacije**

Opcija Lokacije nudi mogućnost pretrage svih bankomata i poslovnica Banke. Pretraga se može filtrirati prema abecednom redu po nazivu gradova ili udaljenosti te odabrani prikaz ograničit na poslovnice koje su trenutno otvorene. Odabirom pojedine lokacije otvara se detaljniji opis s kontaktima i radnim vremenom te mogućnošću pokretanja navigacije do odabrane lokacije.

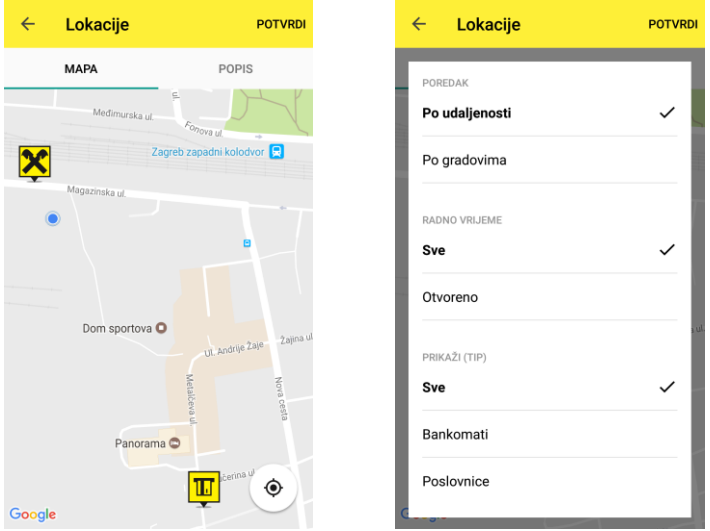

Ova opcija koristi internetsku vezu.

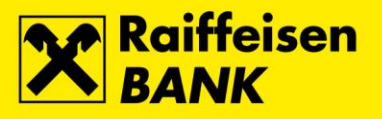

#### <span id="page-3-0"></span>**1.2. INFO telefon**

Odabirom tipke INFO telefon omogućeno je brzo biranje info telefona/korisničke podrške. Kako bi ova funkcionalnost radila potrebno je aplikaciji **dozvoliti pristup telefonu** prilikom prvog korištenja ili naknadno u postavkama uređaja.

#### <span id="page-3-1"></span>**1.3. Postavke**

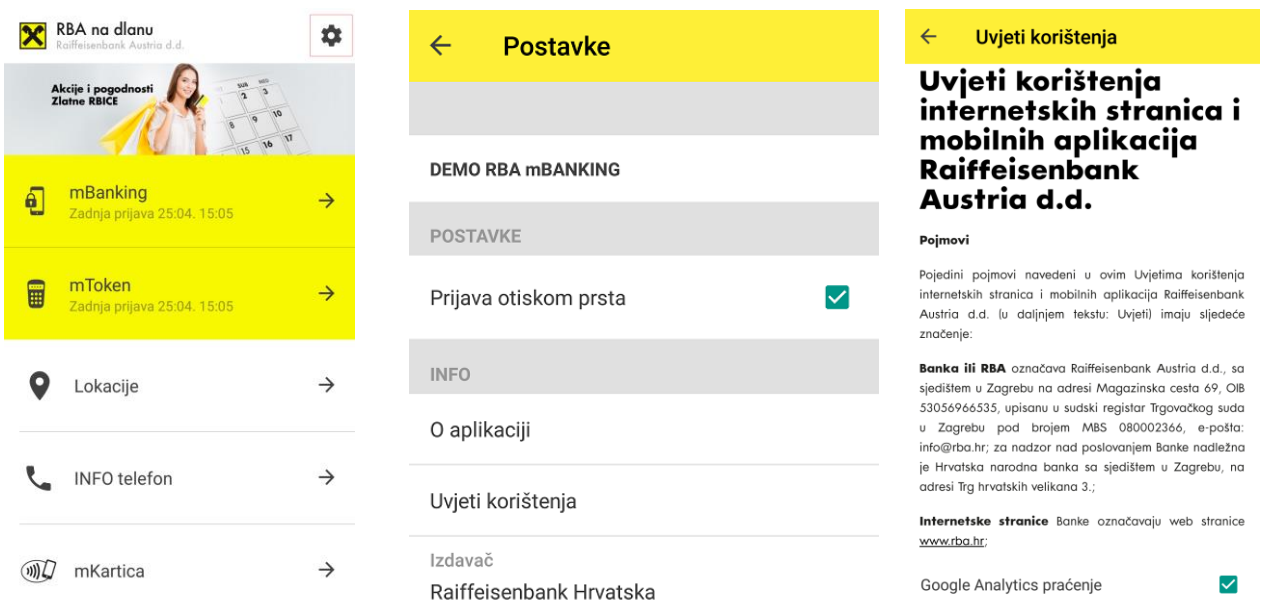

Preko ikone *Postavke* dostupne su informacije O *aplikaciji* sa kratkom uputom za aktivaciju/reaktivaciju, DEMO verzija RBA na dlanu i omogućavanje prijave otiskom prsta/Touch ID. Također su dostupni Uvjeti korištenja i postavke Google Analytics praćenja (anonimno prikupljanje analitičkih podataka s ciljem unapređenja aplikacije).

#### <span id="page-3-2"></span>**1.4. mKartica\***

RBA mKartica je inovativna usluga koja vam omogućava mobilno plaćanje putem svih osobnih RBA Visa kartica na prodajnim mjestima u zemlji i inozemstvu koja prihvaćaju beskontaktna plaćanja. Brza opcija na glavnom ekranu aplikacije RBA na dlanu Vas preusmjerava na preuzimanje mKartice, odnosno na samu mKarticu ako je već imate instaliranu. **Po preuzimanju, uslugu RBA mKartica potrebno je ugovoriti i aktivirati u bilo kojoj RBA poslovnici.**

\*dostupno za Android uređaje

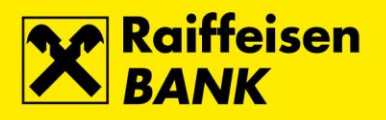

3

# <span id="page-4-0"></span>**2. Ugovaranje i aktivacija aplikacije RBA na dlanu**

Aplikacija RBA na dlanu dostupna je za Android, Windows Phone i iPhone korisnike.

Za preuzimanje aplikacije RBA na dlanu s mobilne trgovine (Apple AppStore, Google Play i Windows Phone Store) neophodna je prethodna registracija, te posjedovanje aktivnoga korisničkog računa na istoj. Postupak kreiranja korisničkoga računa je besplatan te se sastoji od nekoliko jednostavnih koraka.

Aktivacija aplikacije RBA na dlanu provodi se unosom aktivacijskog kôda koji Vam je uručen u RBA poslovnici prilikom ugovaranja usluge, ili je izdan na RBA iDIREKT internetskom bankarstvu temeljem Zahtjeva za ugovaranje mToken-a (za korisnike iDIREKT internetskog bankarstva).

Ako po ugovaranju usluge RBA na dlanu (osobnim dolaskom u poslovnicu RBA ili putem predefiniranoga Zahtjeva za ugovaranje / reaktivaciju mTokena u iDIREKT internetskom bankarstvu) na zaslon mobilnog uređaja ne stigne automatska SMS poruka sa drugim dijelom kôda za aktivaciju (SMS poruka stiže u roku od približno 20 sekundi do nekoliko minuta), potrebno je nazvati RBA INFO telefon 072 62 62 62. Preporuka je da se RBA INFO telefon kontaktira što prije, a najkasnije u roku 24 sata od ugovaranja usluge. Po zaprimanju telefonskoga poziva, djelatnici RBA INFO telefona će pokrenuti postupak ponovnoga slanja SMS poruke.

U slučaju nezaprimanja SMS poruke s linkom za preuzimanje aplikacije, ovisno o vrsti mobilnog uređaja i pripadajućem OS-u, aplikaciju je moguće preuzeti samostalno s mobilne trgovine (Apple AppStore, Google Play i Windows Phone Store).

Za uspješnu aktivaciju / reaktivaciju važno je sljedeće:

- Aplikaciju je prije reaktivacije potrebno **pobrisati** i ponovno instalirati.
- Prilikom aktivacije / reaktivacije valja osigurati **stabilnu internetsku vezu**.
- Aktivaciju / reaktivaciju potrebno je raditi preko opcije mToken (**ne mBanking**).
- Izrazito je važno aktivacijske kodove unositi **ispravnim redoslijedom** prvi dio koda se nalazi na dokumentu, a drugi dio stiže u SMS poruci.
- **Da bi aplikacija ispravno radila, valja joj dati dozvolu za pristup telefonu, lokaciji i kameri** (ovisno o uređaju).
- Ukoliko Vaš uređaj koristi dual-sim opciju, istu valja isključiti.

Namjernim ili slučajnim brisanjem aplikacije s mobilnog uređaja gubi se aktivacija, te je potrebno ponoviti proces aktivacije. Reaktivacija mTokena može se zatražiti osobnim dolaskom u RBA poslovnicu, ili putem RBA iDIREKT internetskog bankarstva temeljem Zahtjeva za reaktivaciju mToken-a na niže opisani način.

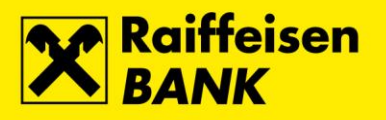

#### <span id="page-5-0"></span>**2.1. Ugovaranje mTokena u Poslovnici Banke**

Usluga se može ugovoriti u najbližoj RBA poslovnici. Prilikom ugovaranja, prvi dio aktivacijskog koda dobiva se na papiru, a drugi dio u SMS poruci. Aktivacija mTokena provodi se kroz nekoliko jednostavnih koraka ukratko opisanih na uputstvu s prvim dijelom koda koje uručuje djelatnik poslovnice. Detaljnu uputu za aktivaciju možete pronaći pod točkom [2.3.](#page-7-0)

# **Ukoliko želite ukinuti uslugu i korištenje RBA na dlanu, ukidanje je potrebno zatražiti u poslovnici Banke – samo brisanje ili zaključavanje aplikacije ne znači i automatsko ukidanje usluge.**

Aktivaciju i reaktivaciju moguće je provesti i putem iDIREKT internetskog bankarstva na način opisan pod točkom [2.2.](#page-5-1)

#### <span id="page-5-1"></span>**2.2. Ugovaranje mToken-a putem iDIREKT internetskog bankarstva**

Korisnici iDIREKT internetskog bankarstva u svakom trenutku imaju mogućnost samostalno ugovoriti, odnosno reaktivirati mToken. Prilikom ugovaranja ili reaktivacije potrebno je unijeti broj mobilnog telefona. Taj broj, osim što služi za dostavljanje drugog dijela aktivacijskog kôda (putem SMS-a), sprema se u korespondentne podatke. Prilikom reaktivacije mToken-a ne naplaćuje se naknada ili pristupnina.

**Kod promjene mobilnog uređaja**, iz sigurnosnih razloga je također potrebno reaktivirati mToken osobnim dolaskom u RBA poslovnicu, ili putem RBA iDIREKT internetskog bankarstva.

Ako je mToken Vaš jedini autentifikacijski uređaj, kod namjernog ili slučajnog brisanja aplikacije RBA na dlanu s mobilnog uređaja, pristup usluzi biti će onemogućen zbog čega je uslugu potrebno reaktivirati.

Prije promjene mobilnog uređaja, a kako biste izbjegli osobni dolazak u RBA poslovnicu, preporučamo da:

- uputite Zahtjev za reaktivaciju mToken-a putem RBA iDIREKT internetskog bankarstva
- zaprimite aktivacijski kôd i obrišete aplikaciju na starom mobilnom uređaju
- aktivirate mToken na novom mobilnom uređaju

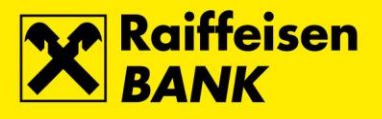

Za ugovaranje ili reaktivaciju potrebno je iz Zahtjeva u izborniku Moja banka na iDIREKT internetskom bankarstvu odabrati opciju Ugovaranje/reaktivacija mToken-a.

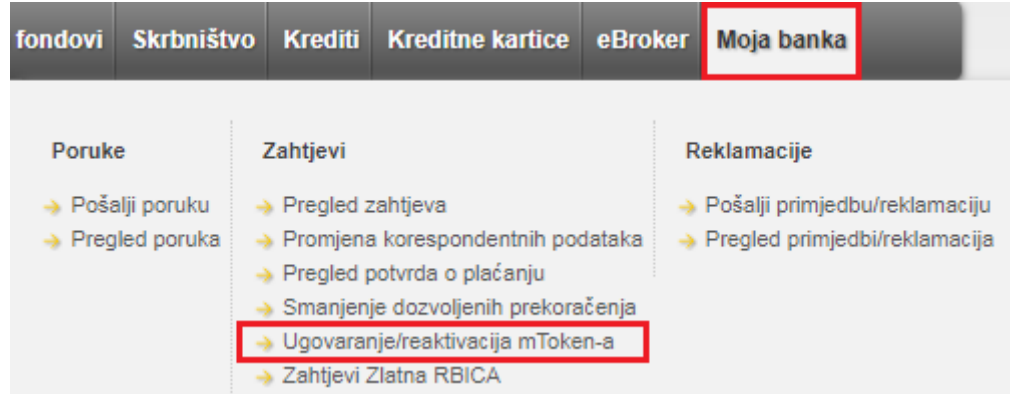

Kod prvog ugovaranja mToken-a valja odabrati želite li deaktivirati postojeći autentikacijski uređaj (čitač kartice, token) ili želite isti zadržati (uz dodatnu naknadu osim za korisnike FlexiPLUS paketa).

Napominjemo da se zadržavanjem postojećeg uređaja (token/CAP) izbjegava potreba odlaska u poslovnicu Banke zbog eventualne naknadne reaktivacije.

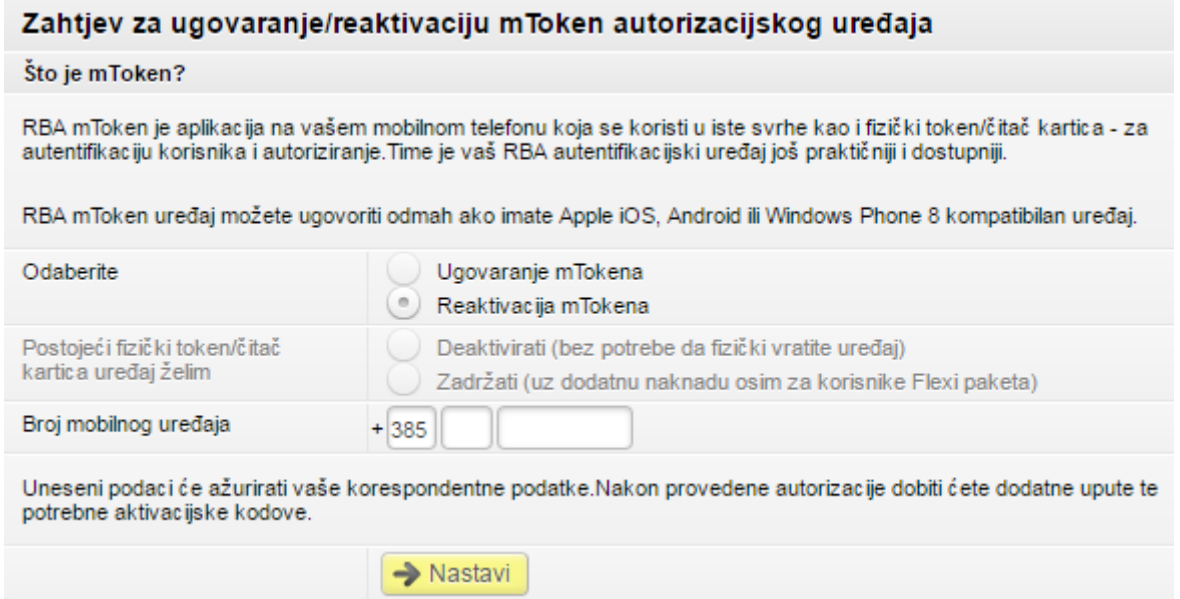

Nakon što se unese broj mobilnog uređaja na koji će biti poslan drugi dio aktivacijskog koda SMS porukom, na ekranu će se prikazati prvi dio koda i kratke upute za aktivaciju.

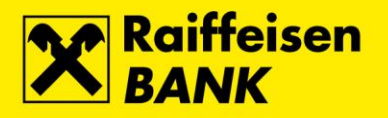

6

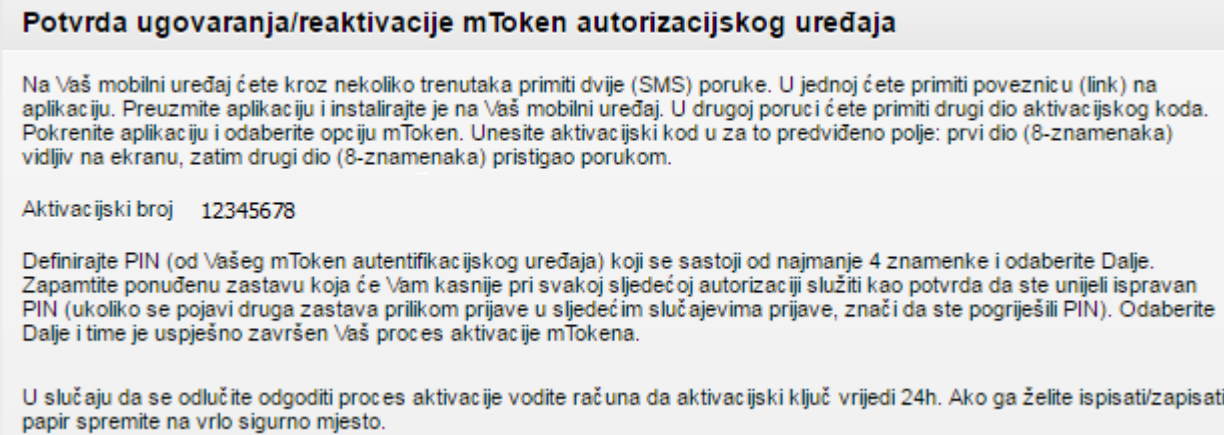

U ovom trenutku omogućena je aktivacija i korištenje samo jednog mTokena na jednom mobilnom uređaju.

Ukoliko želite ukinuti uslugu i korištenje RBA na dlanu, ukidanje je potrebno zatražiti u poslovnici Banke – samo brisanje ili zaključavanje aplikacije ne znači i automatsko ukidanje usluge.

#### <span id="page-7-0"></span>**2.3. Aktivacija mTokena**

**Aktivacijski kod koji se klijentu izdaje prilikom ugovaranja servisa vrijedi jednokratno prilikom aktivacije.**

#### **Kod aktivacije potrebno je osigurati stabilnu internet vezu.**

• Pokrenite aplikaciju RBA na dlanu, te izaberite opciju **mToken**.

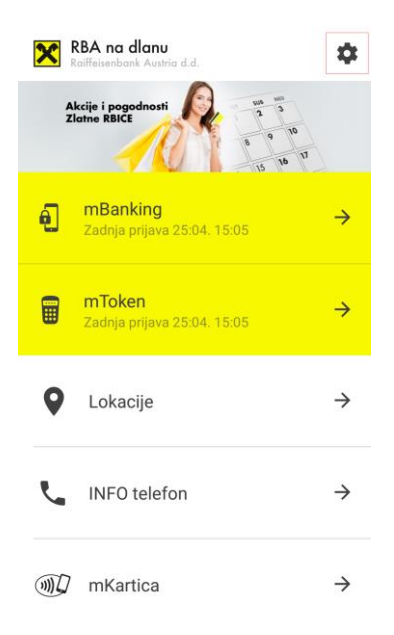

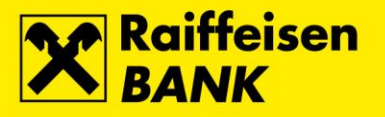

7

# • Aktivacijski kôd (sastoji se od niza od 16 znamenki\*) unesite u za to predviđena 4 polja (po 4 znamenke u svako polje).

\* Prvih 8 znamenki aktivacijskog kôda uručuje se u papirnatom obliku prilikom ugovaranja u RBA poslovnici, ili se temeljem Zahtjeva za ugovaranje/reaktivaciju mToken-a kroz iDIREKT internetsko bankarstvo prikazuje na ekranu. Drugih 8 znamenki zaprima se automatskom SMS porukom.

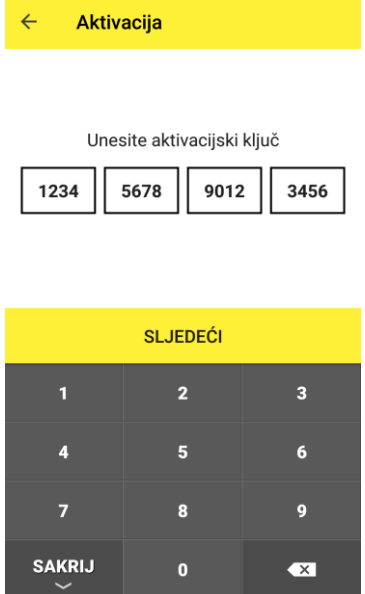

Definirajte PIN koji se sastoji od 4 znamenke i odaberite opciju Potvrdi.

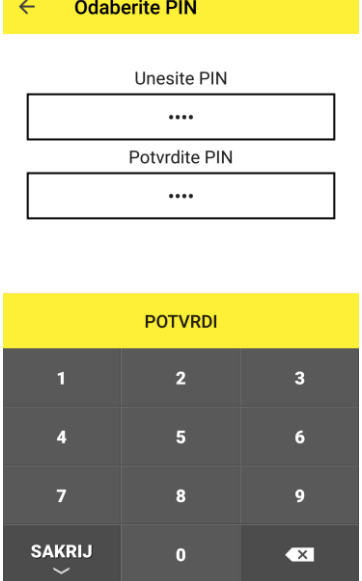

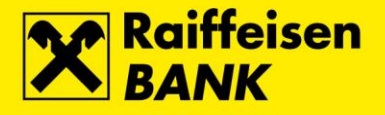

• Nakon odabira opcije *Potvrdi*, aplikacija će ponuditi omogućavanje prijave otiskom prsta / Touch ID umjesto unosa PIN-a **na Android i iPhone uređajima koji podržavaju navedenu funkcionalnost**. Ukoliko ovu mogućnost ne želite koristiti, odaberite opciju Odustani.

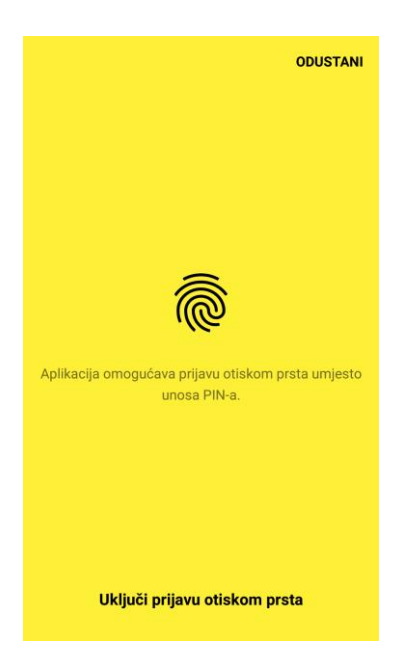

Nakon odabira opcije Uključi prijavu otiskom prsta, aplikacija traži identifikaciju jednim od otisaka prethodno postavljenih u uređaju.

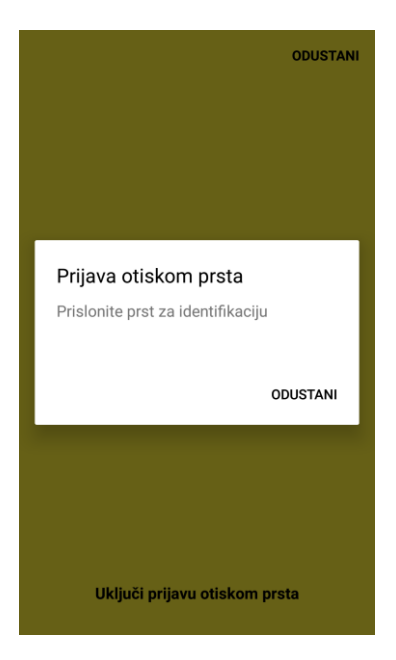

• Nakon identifikacije, prikazat će se glavni izbornik mToken-a i time je proces aktivacije uspješno završen.

**Prvi pristup mBankingu nakon aktivacije biti će omogućen tek sljedeći dan nakon noćne obrade podataka, dok je kod reaktivacije usluge mBanking dostupan odmah.**

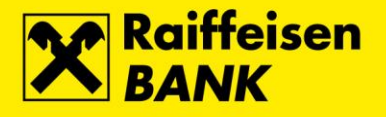

Za svaku reaktivaciju potrebno je zatražiti novi aktivacijski kod osobnim dolaskom u poslovnicu RBA ili putem predefiniranog Zahtjeva za ugovaranje / reaktivaciju mTokena prijavom u iDIREKT internetsko bankarstvo dodatnim uređajem za autentifikaciju (CAP čitač ili token).

#### <span id="page-10-0"></span>**2.4. Prijava otiskom prsta/Touch ID**

Ukoliko mobilni uređaj ne podržava navedenu funkcionalnost, aplikacija neće prikazati korake za omogućavanje prijave otiskom prsta.

Prilikom prve prijave u aplikaciju, RBA na dlanu obaviještava korisnika o navedenoj funkcionalnosti ukoliko istu mobilni uređaj podržava.

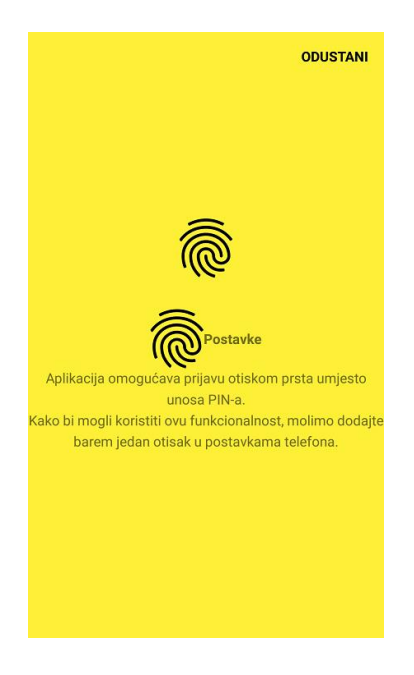

Prijava otiskom prsta može se aktivirati naknadno u *Postavkama* aplikacije **O** nakon omogućavanja ove funkcionalnosti u postavkama mobilnog uređaja sukladno uputama proizvođača.

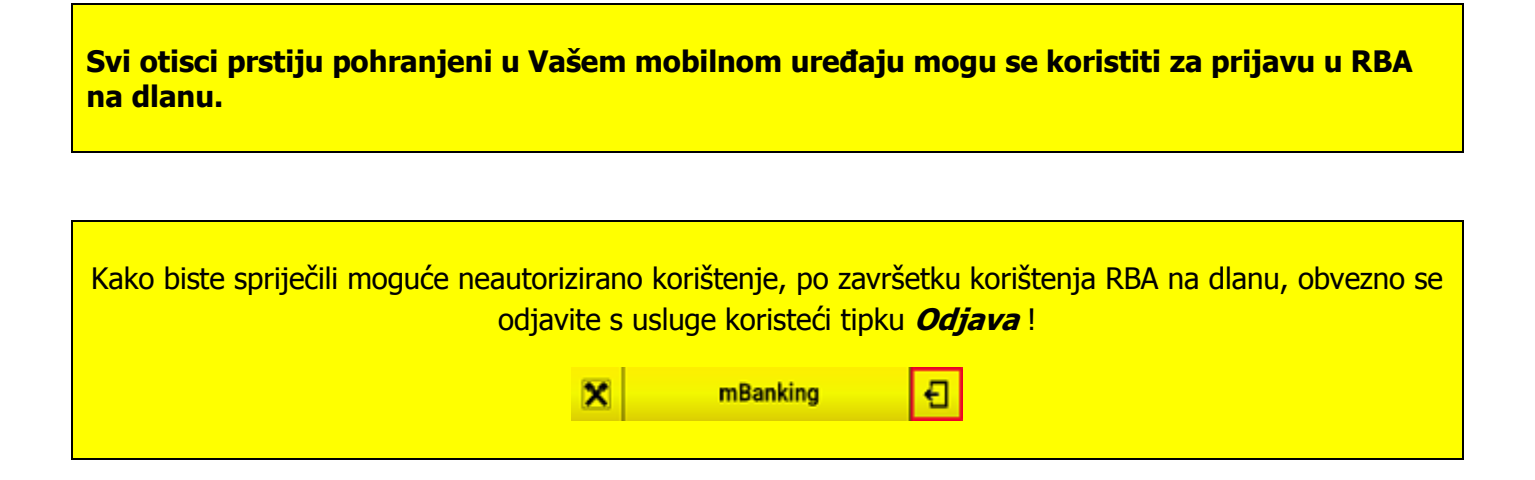

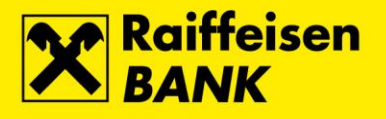

### <span id="page-11-0"></span>**3. Funkcionalnosti**

**RBA na dlanu** Vam nudi sljedeće funkcionalnosti:

#### • **mBanking**

- ✓ pregled stanja računa, depozita, kredita i kreditnih kartica
- ✓ FotoNalog te ručno zadavanje i pregled kunskih platnih naloga ✓ Zlatna RBICA
- 
- $\checkmark$  kupoprodaja deviza
- ✓ oročavanje sredstava
- $\checkmark$  slanje i primanje autoriziranih poruka
- **mToken** u funkciji autorizacijskog uređaja za pristup RBA iDIREKT internetskom bankarstvu i ostalim RBA DIREKT servisima, te za promjenu PIN-a. Ova funkcionalnost ne koristi internet vezu osim prilikom aktivacije i promjene PIN-a.
- **Lokacije** RBA poslovnica i bankomata s prikazom najbližih lokacija putem interaktivne karte, te mogućnošću pokretanja navigacije do željenog bankomata ili poslovnice.
- **INFO telefon** za brzo biranje RBA INFO telefona 072 62 62 62

#### <span id="page-11-1"></span>**3.1. Korištenje mBanking funkcionalnosti**

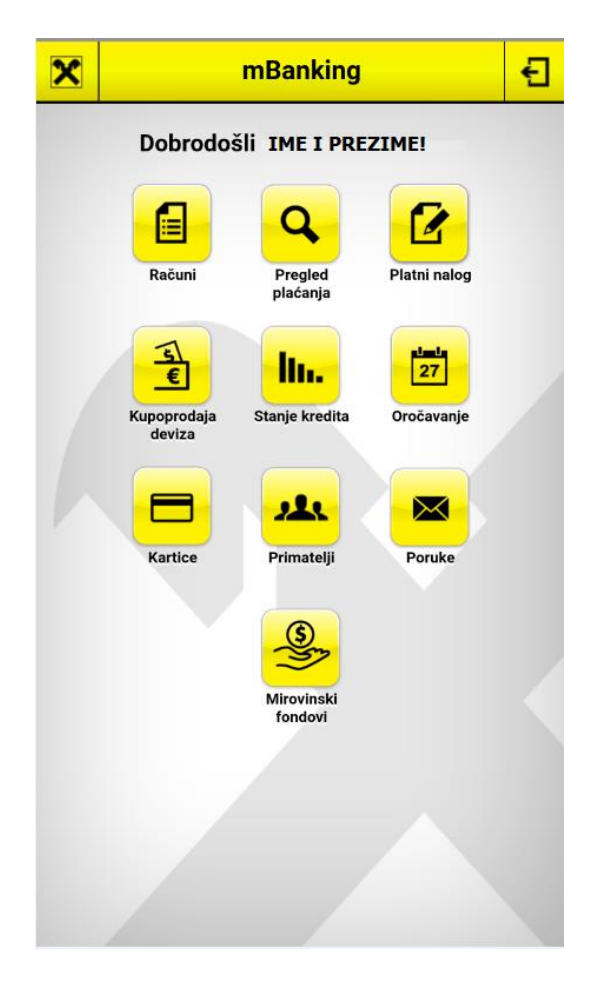

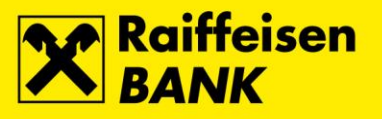

# <span id="page-12-0"></span>3.1.1. Računi

Ekran Računi prikazuje popis svih računa sa podatkom o stanju i raspoloživom iznosu, rezerviranim iznosima, visinom dozvoljenog prekoračenja i prometom te visinom kamata.

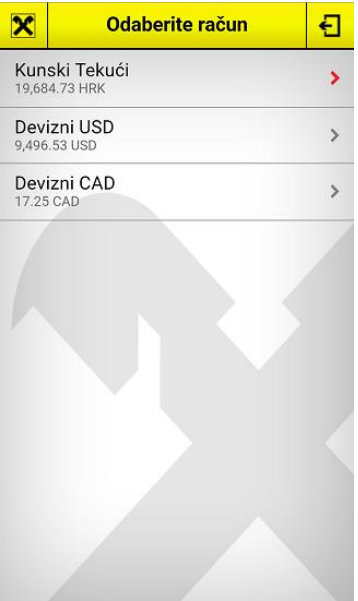

#### **Stanje**

Stanje računa:

- Stanje računa prikaz knjigovodstvenog stanja prije knjiženja rezerviranih iznosa;
- Raspoloživi iznos prikaz knjigovodstvenog stanja uvećanog za iznos dozvoljenog prekoračenja (ako je odobreno) i umanjenog za eventualni rezervirani iznos; Iznos sredstava koji je klijentu ukupno raspoloživ;

Rezervirani iznos:

- Kartičnim poslovanjem prikaz ukupne rezervacije po debitnoj kartici računa (plaćanja na POS-u, internetu, podizanje na bankomatu);
- Zaprimljeni nalozi za plaćanje ukupni iznos zaprimljenih naloga za plaćanje po odabranom računu;
- Rezervirano ovrhama iznos svih naloga za izravnom naplatom novčane tražbine zaprimljenih od Financijske agencije sukladno Ovršnom zakonu ako takvi postoje;

Dozvoljeno prekoračenje:

- Iznos visina dopuštenog prekoračenja odobrenog po tekućem računu;
- Vrijedi do datum isteka prikazanog prekoračenja;

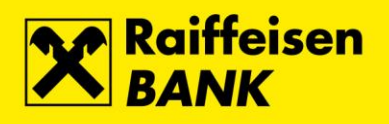

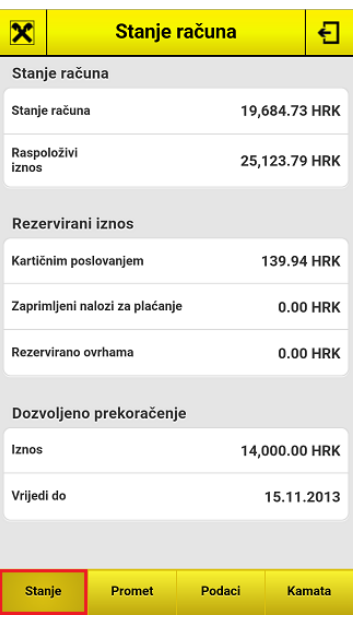

# Promet

• Promet po računu - prikaz zadnjih 50 transakcija, odnosno promet za zadnjih 120 dana s detaljnim opisom svake transakcije zasebno;

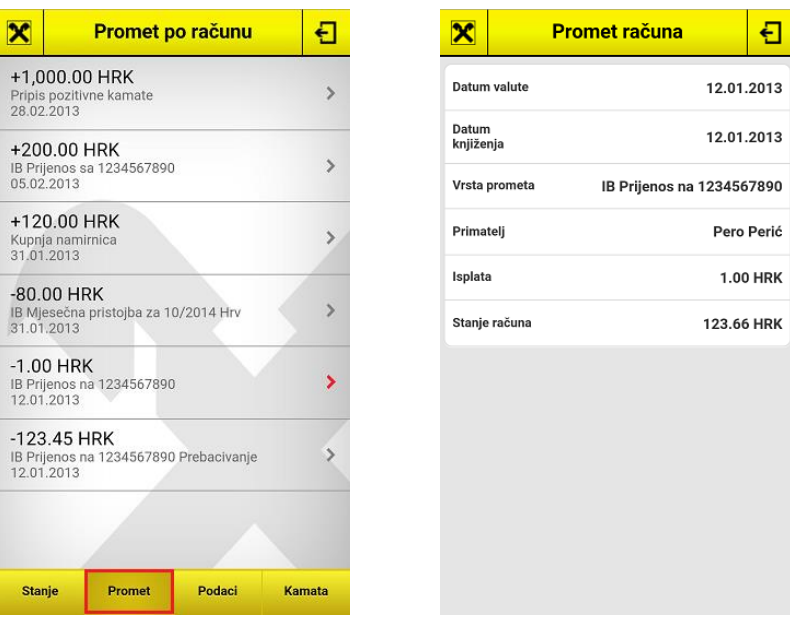

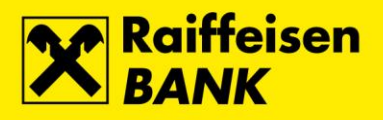

# Podaci

• Podaci o računu – prikaz vlasnika, vrste, valute i IBAN-a odabranog računa;

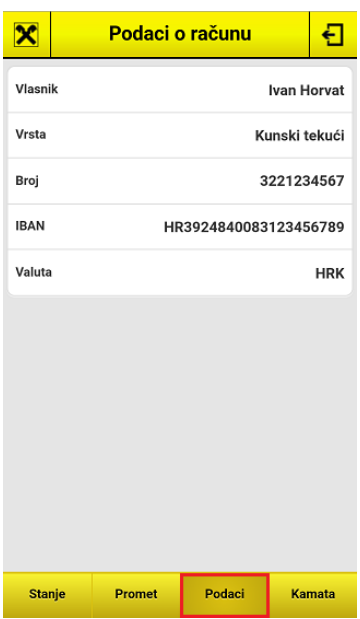

#### Kamata

13 • Kamata – prikaz Flexi paketa i kamate dopuštenog prekoračenja (ukoliko su ugovoreni/odobreni), pasivne kamate i i kamate nedopuštenog prekoračenja;

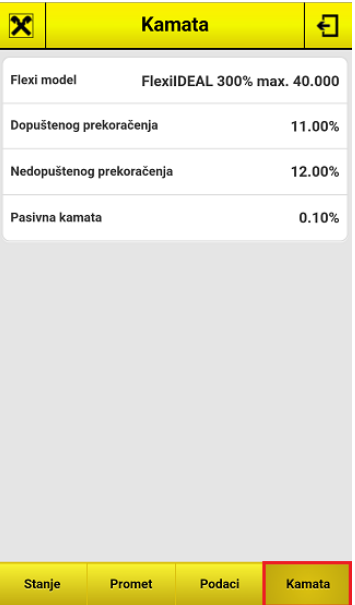

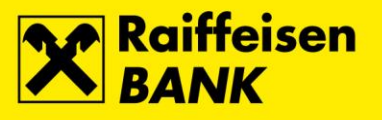

# <span id="page-15-0"></span>3.1.2. Pregled plaćanja

Ovaj ekran Vam omogućava pregled svih izvršenih i neizvršenih plaćanja za posljednjih mjesec dana sa detaljnim prikazom podataka o svakom pojedinom plaćanju.

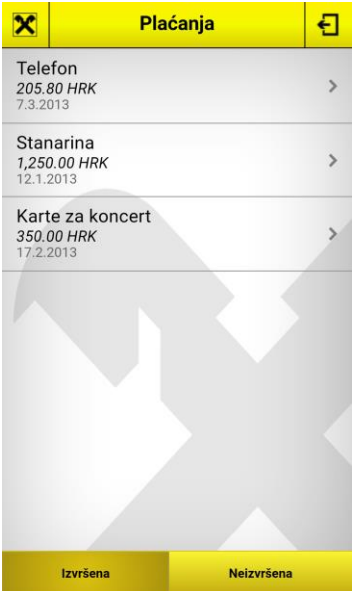

- Izvršena plaćanja lista platnih naloga sa transakcijama koje su obrađene, a mogu biti provedene ili odbijene (stornirane);
- Neizvršena plaćanja lista platnih naloga koji čekaju obradu/izvršenje;

#### <span id="page-15-1"></span>3.1.3. Platni nalog

RBA na dlanu Vam nudi dvije mogućnosti unosa platnih transakcija – ručni unos kunskog naloga ili FotoNalog.

#### <span id="page-15-2"></span>3.1.3.1. FotoNalog

Opcija FotoNalog omogućava Vam jednostavnu i brzu pripremu podataka za plaćanje koristeći kameru mobilnog uređaja za snimanje podataka s uplatnice, a podržava skeniranje 2D barkoda i/ili odreska uplatnice (talona).

- Na glavnom izborniku *mBanking*-a odaberite opciju Platni nalog.
- Zatim odaberite opciju FotoNalog.

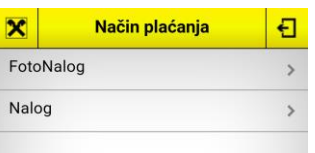

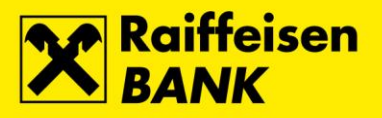

Pri prvom korištenju potrebno je prihvatiti Uvjete korištenja FotoNaloga.

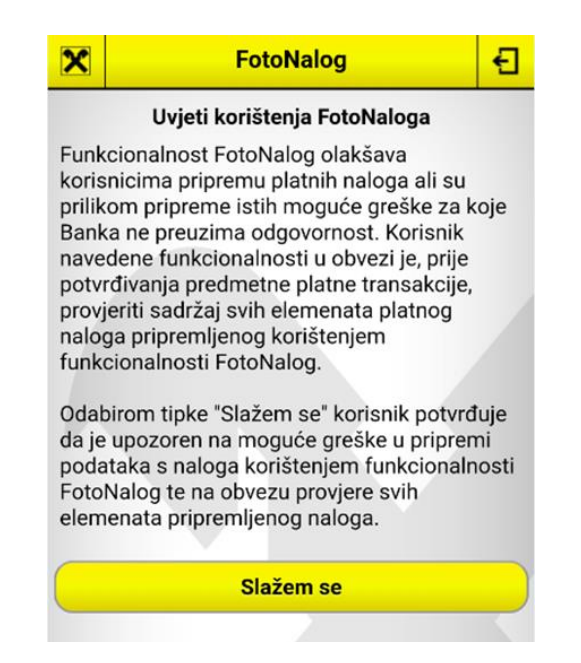

Upoznajte se s osnovama korištenja opcije *FotoNalog* kroz nekoliko vizualnih koraka (prikazuje se samo prilikom prvog pokretanja).

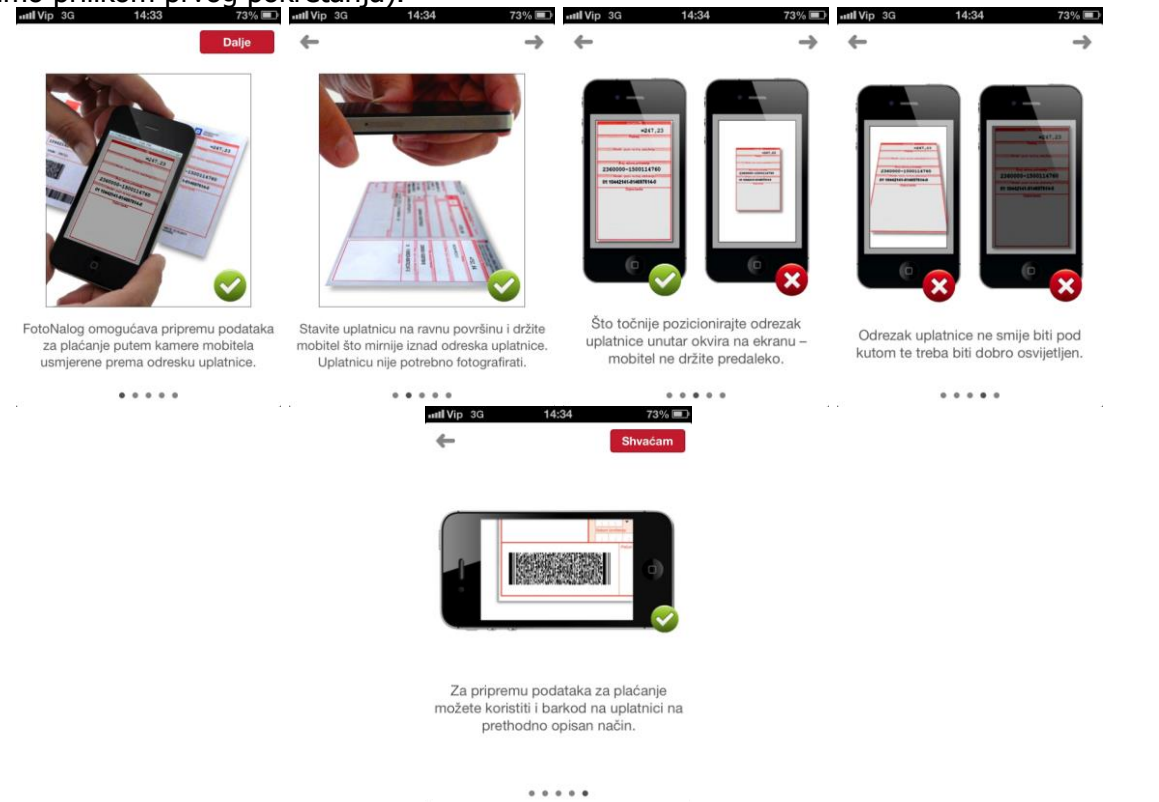

• Otvara se *FotoNalog* s aktiviranom kamerom uređaja, te je isti potrebno usmjeriti prema 2D barkodu i/ili odresku uplatnice (talonu). Kod slabijeg osvjetljenja koristite opciju *Svjetlo* kako bi aplikacija mogla uspješno očitati podatke;

![](_page_17_Picture_0.jpeg)

![](_page_17_Picture_105.jpeg)

• Kroz par trenutaka očitani podaci s uplatnice automatski se upisuju u kunski platni nalog s kojim dalje postupate na uobičajen način.

Očitavanje 2D barkoda sa zaslona računala je moguće, ali je potrebno povećati veličinu prikaza (Zoom Level) na više od 100% (optimalno od 200 do 300%) čime se automatski omogućava skeniranje i s veće udalienosti.

#### **Ukoliko kamera uređaja nema autofokus, funkcionalnost FotoNalog neće raditi.**

**Važno je da aplikacija RBA na dlanu ima dopuštenje za pristup kameri. U protivnom ova funkcionalnost neće raditi.**

![](_page_17_Picture_6.jpeg)

#### <span id="page-17-0"></span>3.1.3.2. Ručni unos naloga

Kod ručnog unosa platnog naloga postoje dvije opcije:

- Kunski platni nalog za kunska plaćanja na račune pravnih osoba, te na račune fizičkih osoba van RBA.
- Interni prijenos u RBA za kunska plaćanja na račune fizičkih osoba unutar RBA te za izvršavanje direktnih uplata na RBA kreditne kartice i RBA kredite.

16

![](_page_18_Picture_0.jpeg)

![](_page_18_Picture_87.jpeg)

Obavezni podaci kod unosa **kunskog platnog naloga** su:

- Naziv primatelja
- Mjesto (sjedište) primatelja
- IBAN primatelja
- Model i poziv na broj (ili bez poziva na broj ukoliko je model HR99)
- Svrha plaćanja
- Datum izvršenja
- Iznos

Nakon unosa svih podataka o transakciji, odabirom tipke Nastavak otvara se ekran rekapitulacije sa unesenim podacima na kojem se nalog autorizira odabirom tipke Potvrdi.

![](_page_18_Picture_88.jpeg)

![](_page_19_Picture_0.jpeg)

![](_page_19_Picture_133.jpeg)

- Račun za prijenos
- Svrha plaćanja
- Datum izvršenja
- Iznos

Nakon unosa svih podataka o transakciji, odabirom tipke Nastavak sustav kod pojedinačnog kunskog naloga provodi kontrolu detalja te prikazuje listu naloga sa istom kombinacijom podataka: iznos plaćanja, model i poziv na broj odobrenja te broj računa primatelja. Ukoliko isti postoje na listi izvršenih plaćanja unutar posljednjih 45 kalendarskih dana ili općenito na listi neizvršenih naloga, otvara se prikaz detektiranih naloga kako bi izbjegli višestruka plaćanja. Nakon potvrde otvara se ekran rekapitulacije sa unesenim podacima na kojem se nalog autorizira odabirom tipke Potvrdi.

![](_page_19_Picture_134.jpeg)

Obavezni podaci kod unosa naloga za **interni prijenos u RBA** su:

Primatelja već spremljenog u Predlošcima možete odabrati preko opcije Pretraži primatelje unutar Kunskog platnog naloga i Internog prijenosa u RBA.

Nakon potvrde naloga, RBA na dlanu javlja poruku o zaprimanju naloga, te se isti izvršava sukladno Terminskom planu izvršenja platnih transakcija za fizičke osobe koji se nalazi na webu Banke.

![](_page_20_Picture_0.jpeg)

#### <span id="page-20-0"></span>3.1.4. Kupoprodaja deviza

### **Da bi mogli izvršiti kupoprodaju deviza morate imati otvoren barem jedan devizni račun.**

Ova se funkcionalnost koristi kada je potrebno kupiti ili prodati devize, tj. napraviti prijenos sredstava između kunskog i deviznog računa.

Potrebno je izabrati između Kupovine i Prodaje deviza, te odabrati valutu, iznos, račun s kojeg i račun na koji se provodi transakcija.

![](_page_20_Picture_60.jpeg)

#### <span id="page-20-1"></span>3.1.5. Stanje kredita

Na navedenom ekranu dostupni su Vam podaci o svim Vašim aktivnim kreditima.

![](_page_20_Picture_8.jpeg)

![](_page_21_Picture_0.jpeg)

### **Stanje**

- Status prikaz urednosti u otplati kredita;
- Nedospjela glavnica stanje nedospjele glavnice na dan pregleda u valuti u kojoj je kredit ugovoren;
- Dospjela neplaćena obveza iznos dospjelog dugovanja po kreditu;

#### Stanje preplate:

- Iznos u valuti iznos preplate na dan pregleda izražen u valuti u kojoj je kredit ugovoren;
- Iznos u kunama iznos preplate na dan pregleda izražen u kunama;

![](_page_21_Picture_8.jpeg)

![](_page_22_Picture_0.jpeg)

#### Osnovni podaci

Ugovor:

- Broj broj kredita, ujedno i poziv na broj odobrenja kod uplate;
- Datum dan kada je kredit korišten (isplaćen);
- Namjena prikaz vrste, odnosno namjene kredita;
- Ugovoreni iznos iznos ukupno odobrenog kredita prema ugovoru o kreditu;
- Rok otplate prikaz trajanja kredita izražen u mjesecima;
- Datum dospijeća prikaz dospijeća posljednjeg anuiteta;
- Važeća godišnja kamatna stopa prikaz trenutne kamate po kreditu;
- Status kamate fiksna ili promijenjiva;

![](_page_22_Picture_11.jpeg)

![](_page_23_Picture_0.jpeg)

### Anuitet

Mjesečni iznos:

- U valuti visina anuiteta izražena u valuti u kojoj je kredit ugovoren;
- U kunama visina anuiteta izražena u kunama;

![](_page_23_Picture_5.jpeg)

# <span id="page-23-0"></span>3.1.6. Oročavanje

![](_page_23_Picture_74.jpeg)

Ova funkcionalnost omogućuje Vam pregled stanja oročenih depozita, te zadavanje naloga za oročenje s jednokratnom uplatom sukladno važećim kamatnim stopama dostupnima na [webu](https://www.rba.hr/) Banke.

![](_page_24_Picture_0.jpeg)

Novo oročenje otvara se odabirom tipke  $\begin{array}{ccc} \hline \end{array}$ , a valuta oročenja definira se odabirom računa terećenja (npr. ako je račun terećenja kunski, oročenje će biti u HRK).

Odabirom tipke Nastavak klijent potvrđuje da je upoznat s informacijama o sustavu osiguranja depozita te ih u cijelosti prihvaća.

Informacije možete pronaći na [webu](https://www.rba.hr/) Banke.

Razročenje se vrši putem iDIREKT internetskog bankarstva sukladno Uputi za korištenje iDIREKT internetskog bankarstva za fizičke osobe koje se također nalazi na [webu](https://www.rba.hr/) Banke.

#### <span id="page-24-0"></span>3.1.7. Kartice

Opcija Kartice objedinjuje pregled informacija o kreditnim karticama korisnika, nagradnom programu Zlatna RBICA te karticama za aktivaciju (debitnim i kreditnim).

#### <span id="page-24-1"></span>3.1.7.1. Kreditne kartice

Odabirom opcije Kreditne kartice na glavnom izborniku, aplikacija nudi popis svih korisnikovih kreditnih kartica. Odabirom svake pojedinačne kartice prikazuju se osnovne informacije, uključujući stanje i promete za svako obračunsko razdoblje zasebno. Također, dostupni su i izvatci za preuzimanje u PDF formatu.

![](_page_24_Picture_9.jpeg)

![](_page_25_Picture_0.jpeg)

![](_page_25_Picture_63.jpeg)

Naknadna **podjela na rate** transakcija kupovine iznad 300,00 HRK vrši se putem iDIREKT internetskog bankarstvog ili pozivom na [RBA INFO telefon](#page-11-0) 072 62 62 62 (brzo biranje je podržano na inicijalnom ekranu aplikacije).

# <span id="page-25-0"></span>3.1.7.2. Zlatna RBICA

Na ekranu Kreditne kartice pod opcijom Zlatna RBICA omogućen je pregled izvadaka sa stanjem bodova, te zadavanje zahtjeva za pretvaranjem bodova, informacija o stanju sakupljenih bodova i raspoloživih kuna iz nagradnog programa.

![](_page_26_Picture_0.jpeg)

![](_page_26_Picture_67.jpeg)

• *Stanje i zamjena bodova* – odabirom ove opcije biti ćete preusmjereni u Vaš korisnički račun Zlatne RBICE gdje Vam je dostupan uvid u stanje sakupljenih bodova, te zamjena bodova za kune Zlatne RBICE. Zahtjev za zamjenu bodova se zadaje na način da se iz Kataloga odabere željeni broj bodova za zamjenu nakon čega se zahtjev potvrđuje u košarici. Informacija o provedbi zahtjeva za zamjenu bodova dolazi unutar roka od 24 sata na prethodno uneseni email.

![](_page_26_Picture_68.jpeg)

• Kune Zlatne RBICE – odabirom ove opcije dostupan Vam je uvid u stanje kuna Zlatne RBICE koje imate raspoložive za potrošnju na prodajnim mjestima RBA partnera koje možete pronaći na [webu](https://www.rba.hr/) Banke.

![](_page_27_Picture_0.jpeg)

![](_page_27_Picture_1.jpeg)

• *Izvatci –* uvid u stanje nagradnih bodova Zlatne RBICE na kraju obračunskog perioda u PDF formatu.

#### <span id="page-27-0"></span>3.1.7.3. Aktivacija kartica

Ekran Aktivacija kartica vidljiv je samo korisnicima koji imaju karticu/e koje je potrebno aktivirati prije prvog korištenja. Aktivirati se mogu debitne i kreditne kartice vlasnika računa i opunomoćenih osoba. Istovremeno je moguće aktiviratirati više kartica odjednom. Aktivirane kartice odmah su spremne za korištenje.

![](_page_27_Figure_5.jpeg)

#### <span id="page-27-1"></span>3.1.8. Primatelji

26

![](_page_28_Picture_0.jpeg)

Za plaćanja koja se češće provode moguće je kreirati predloške kako bi postupak bio brži i jednostavniji bez potrebe za unosom svih podataka kod svakog novog plaćanja.

Potrebno je dodati primatelja na način da se s početnog ekrana aplikacije odabere opcija Primatelji te ekran Novi primatelj preko tipke **. H** 

Na ekranu je potrebno unijeti tražene podatke i takav predložak spremiti odabirom tipke *Pohrani*.

Prilikom sljedećeg plaćanja, dovoljno je na početnom ekranu odabrati opciju Primatelji te s liste predefiniranih naloga odabrati željenog primatelja. Novo plaćanje se zadaje odabirom tipke Novi nalog. Dalje je postupak isti kao kod ručno unesenog naloga za plaćanje.

![](_page_28_Picture_120.jpeg)

Predlošci pohranjeni kroz aplikaciju RBA na dlanu dostupni su Vam preko iDIREKT internetskog bankarstva i obrnuto.

#### <span id="page-28-0"></span>3.1.9. Poruke

Unutar opcije Poruke prikazuju se sve poruke i obavijesti koje Banka šalje klijentima.

Nova poruka šalje se odabirom ikone **. + + + + + +** Ukoliko želite poslati poruku Banci potrebno je navesti Naslov i Sadržaj poruke. Nakon odabira tipke Pošalji poruka se prosljeđuje na nadležni Odjel u Banci.

![](_page_29_Picture_0.jpeg)

![](_page_29_Picture_71.jpeg)

Ukoliko postoje novozaprimljene poruke u Vašem Inboxu, na ikoni će se prikazati oznaka s brojem novih nepročitanih poruka:

![](_page_29_Picture_3.jpeg)

# <span id="page-29-0"></span>3.1.10. Mirovinski fondovi

Na ekranu Mirovinski fondovi klijent ima uvid u sve RBA dobrovoljne mirovinske fondove koje koje ima ugovorene (i aktivni i neaktivni fondovi). Funkcionalnost nudi uvid u stanje i promet po fondovima. Za aktivne fondove moguće je kroz ekran sa stanjem fonda odabrati akciju Uplati koja automatski popunjava platni nalog s potrebnim podacima za uplatu prema tom mirovinskom fondu.

![](_page_29_Picture_6.jpeg)

![](_page_30_Picture_0.jpeg)

#### <span id="page-30-0"></span>**3.2. Korištenje mToken funkcionalnosti**

mToken je autorizacijski uređaj za pristup RBA DIREKT servisima i autorizaciju naloga zadanih putem iDIREKT internetskog bankarstva.

![](_page_30_Picture_3.jpeg)

3.2.1. Prijava u iDIREKT servise

<span id="page-30-1"></span>Putem mTokena omogućen je pristup iDIREKT internetskom bankarstvu i uslugama koje omogućuje sustav eGrađani. Prijava je jednostavna i identična prijavi na internetsko bankarstvo jer se pritom koristi isti autentifikacijski uređaj, odnosno elektronička vjerodajnica – mToken.

![](_page_30_Picture_6.jpeg)

**U slučaju višekratnog unosa pogrešnog PIN-a, mToken se zaključava te je potrebno napraviti reaktivaciju putem iDIREKT internetskog bankarstva ili odlaskom u najbližu poslovnicu Banke.**

![](_page_30_Picture_8.jpeg)

Jednokratna zaporka

Za prijavu mTokenom u iDIREKT servise putem prijavnice na [webu](https://www.rba.hr/) Banke potrebno je generirati jednokratnu zaporku. U za to predviđena polja, unesu se serijski broj tokena i generirana jednokratna zaporka, te se potvrde odabirom tipke Nastavak.

![](_page_31_Picture_0.jpeg)

![](_page_31_Picture_49.jpeg)

<span id="page-31-0"></span>3.2.2. Autorizacija naloga zadanih putem iDIREKT internetskog bankarstva

# Upit / odgovor

#### 30 Nalozi zadani kroz iDIREKT internetsko bankarstvo autoriziraju se generiranjem 8-znamenkastog MAC-a putem mTokena.

\*kratko uputstvo za autorizaciju naloga putem mTokena na iDIREKT internetskom bankarstvu automatski se prikazuje postavljanjem kursora na  $\bullet$ .

![](_page_31_Picture_50.jpeg)

Ova funkcionalnost ne koristi vezu na Internet.

<span id="page-31-1"></span>3.2.3. Promjena PIN-a

![](_page_31_Picture_9.jpeg)

Promjena PIN-a

![](_page_32_Picture_0.jpeg)

RBA na dlanu omogućava Vam promjenu PIN-a u nekoliko jednostavnih koraka. Odabirom opcije otvara se ekran s poljima u koja je potrebno upisati stari, te unijeti i potvrditi novi PIN.

#### **Za promjenu PIN-a veza na internet mora biti omogućena.**

#### $\leftarrow$ Promjena PIN-a

![](_page_32_Picture_35.jpeg)